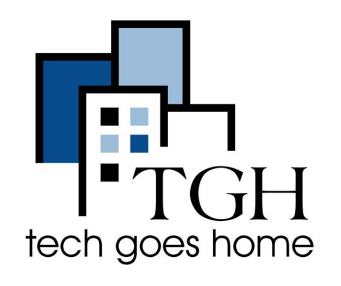

# **910 HOTSPOT**

#### **910 Hotspot Set Up**

The 910 Hotspot that was provided by TGH is serviced through Franklin Wireless. For issues with service you can call Franklin Wireless at **1-800-959-3558** for Customer Service in English & Spanish. Or submit a helpdesk ticket at www.franklinwireless.com/helpdesk. For more information go to [www.franklinwireless.com/support/contact-us](https://www.franklinwireless.com/support/contact-us/)

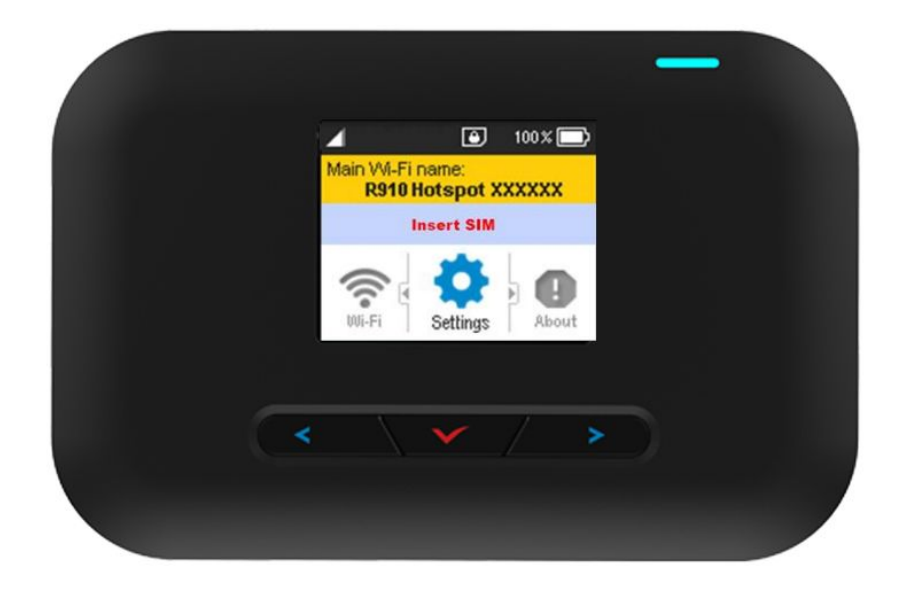

1. Plug in the AC adaptor to the wall outlet and the MicroUSB in the MicroUSB port.

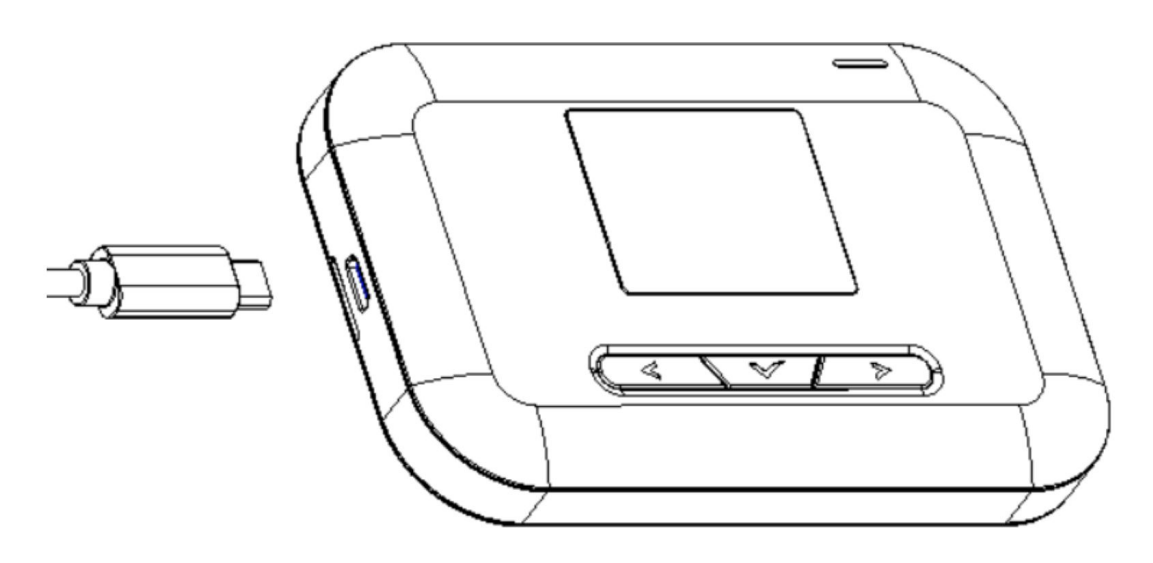

2. The indicator light on the power button illuminates red when charging starts. It may take up to three hours to fully charge the battery. The light will turn green when the device is fully charged.

3. To turn on the device, press and hold the Power button until the device displays "Welcome" on the screen.

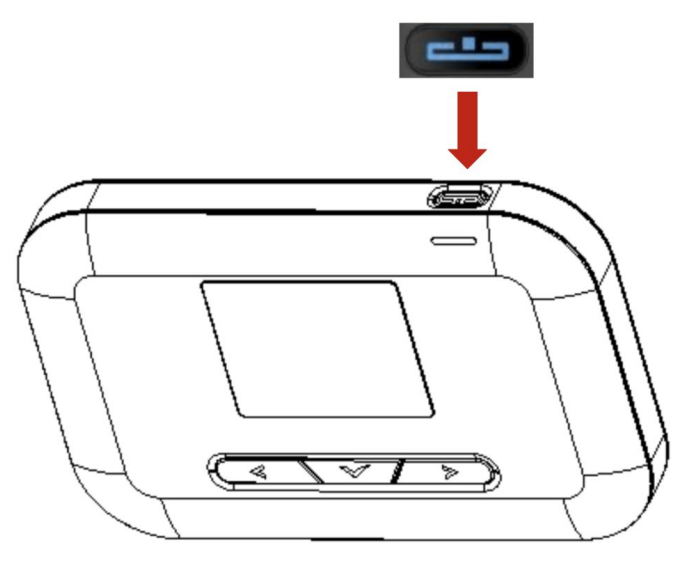

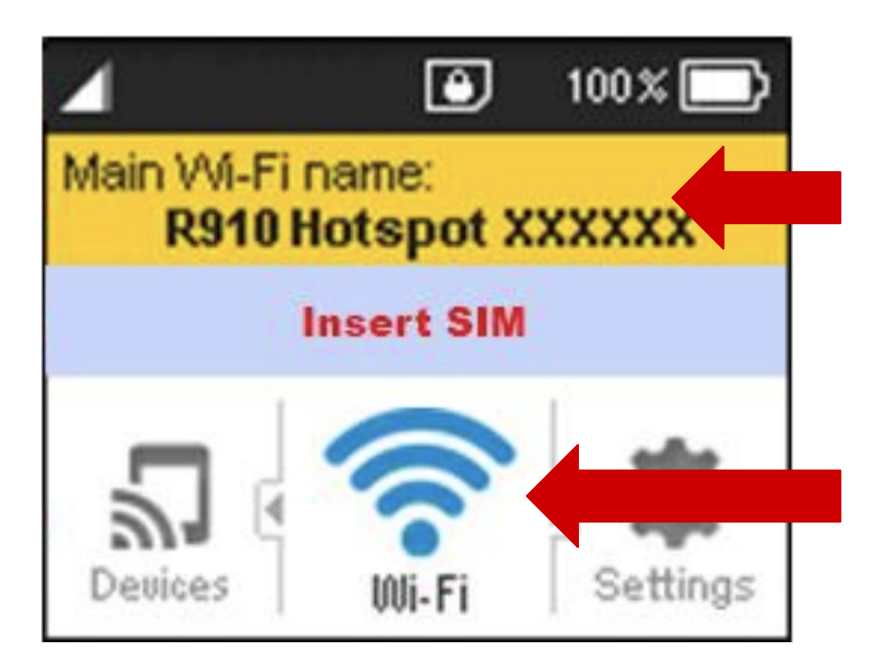

4. Find your Wi-Fi login.

Once your device is completely powered on, the Wi-Fi Name and Password are shown on the display in the yellow area.

The Wi-Fi name and password are also available in the "Wi-Fi" Menu.

To get to the "Wi-Fi" Menu. Press the "Right" or "Left" buttons until the Wi-Fi menu icon is blue. Then click on the "Select" button to see the information.

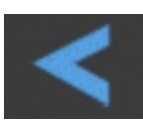

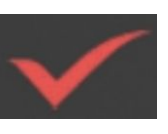

Left Select Right

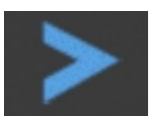

5. You can now connect your computer, tablet, and phones to this wifi signal.

- If you are setting up your Chromebook for the first time, go to the Chromebook Setup instructions now and the Chromebook will ask you for your hotspot wifi information during setup.
- If your Chromebook is already set up go to the WIFI setting on your Chromebook and select the WIFI signal from your hotspot. Once your Chromebook connects to the WIFI signal from the hotspot, you will be prompted to enter the Password. Once you type in the password your Chromebook will connect to your hotspot's WIFI signal and you will be able to get online.

6. When your connection is successful, you should see an icon on your hotspot. The number indicates the number of devices connected to your R910. You can also check the devices section of the menu to see details about the connected devices.

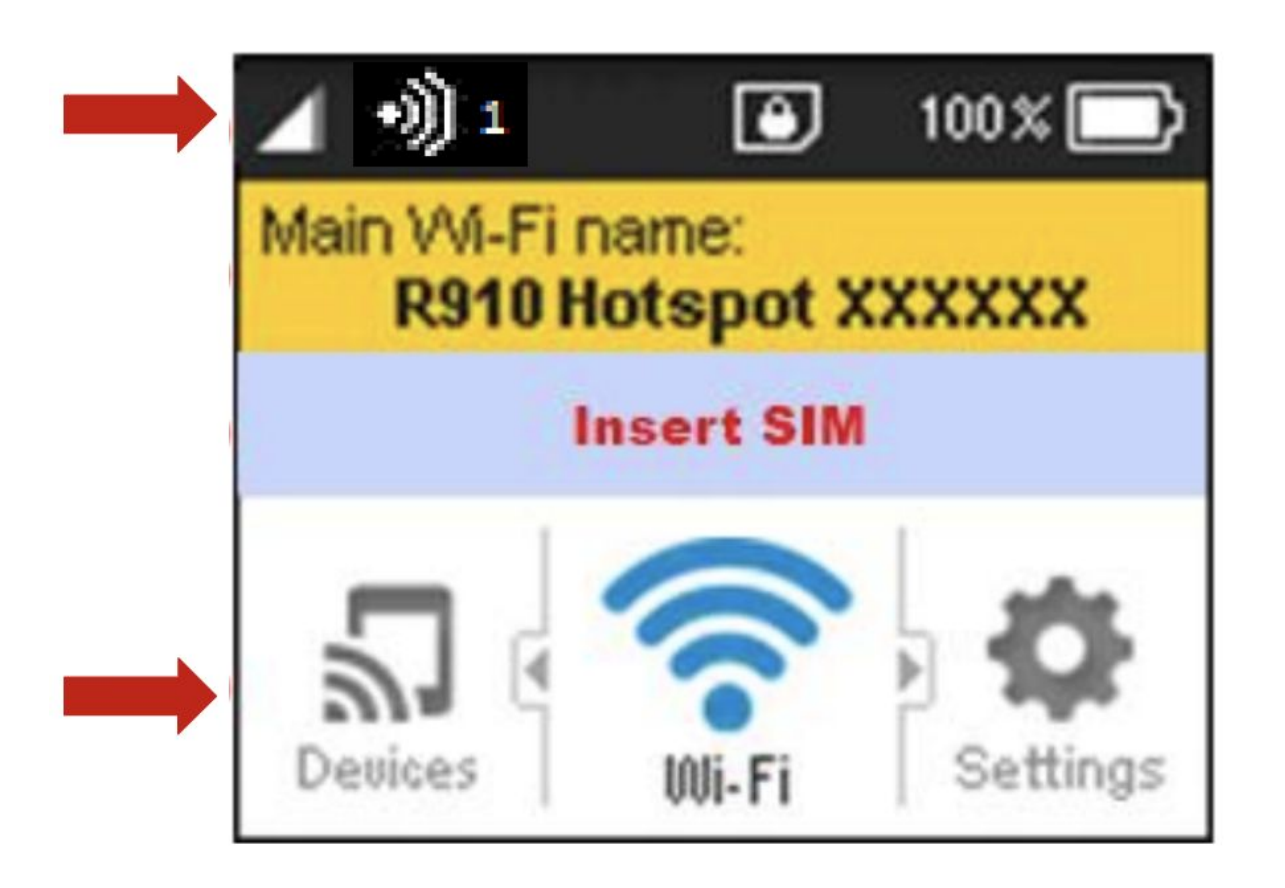

7. To turn off your hotspot, press and hold the Power button until the device displays "Goodbye"

#### **Troubleshooting Notes:**

- If your hotspot is turned on but the screen is off, you can press any of the buttons on the hotspot to activate the screen.
- To reset your device settings to factory default first turn ON your hotspot. Then Press the reset button which is located on the backside of the device after battery cover is removed.
- If your device will not turn on or off using the Power button, remove and re-insert the battery, then press and hold the power button again. Restarting your device does not reset the device settings.

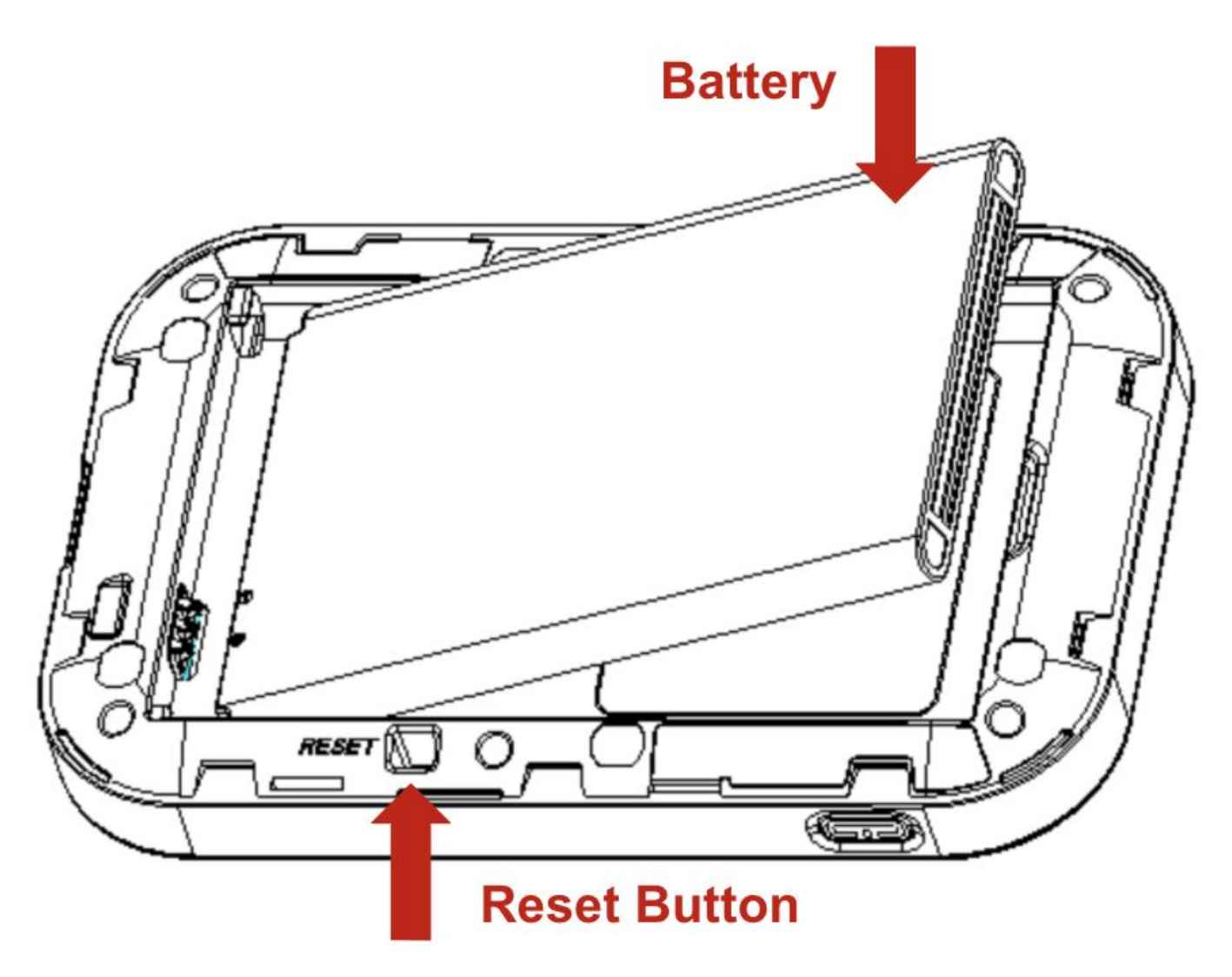

### **Home Screen Layout**

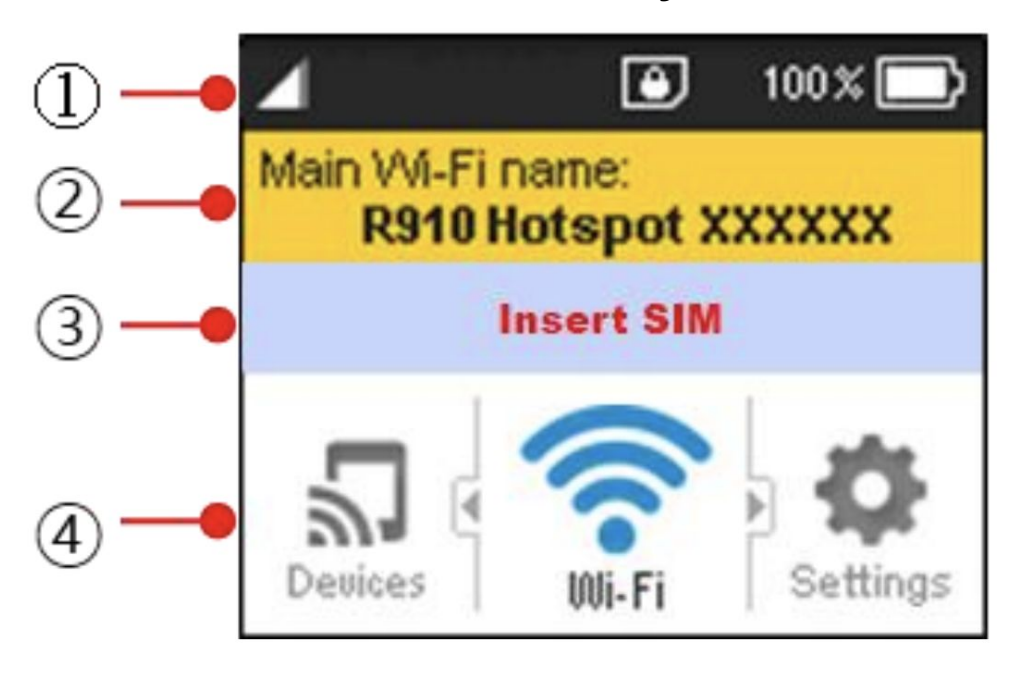

① Status Bar

- Displays status indicators including Signal strength, SIM Card,
- Roaming, battery level and more.

② Wi-Fi Name & Password Info Bar

- Displays Main Wi-Fi's SSID name and password
- Automatically toggles every 6 seconds

③ Notification Bar

Displays carrier logo and alerting messages such as Insert SIM

#### ④ Menu Bar

Display Menu icons and access device menu through navigation buttons.

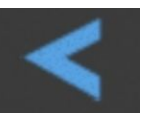

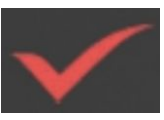

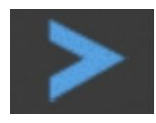

Left Select Right

## **Status Bar Icons**

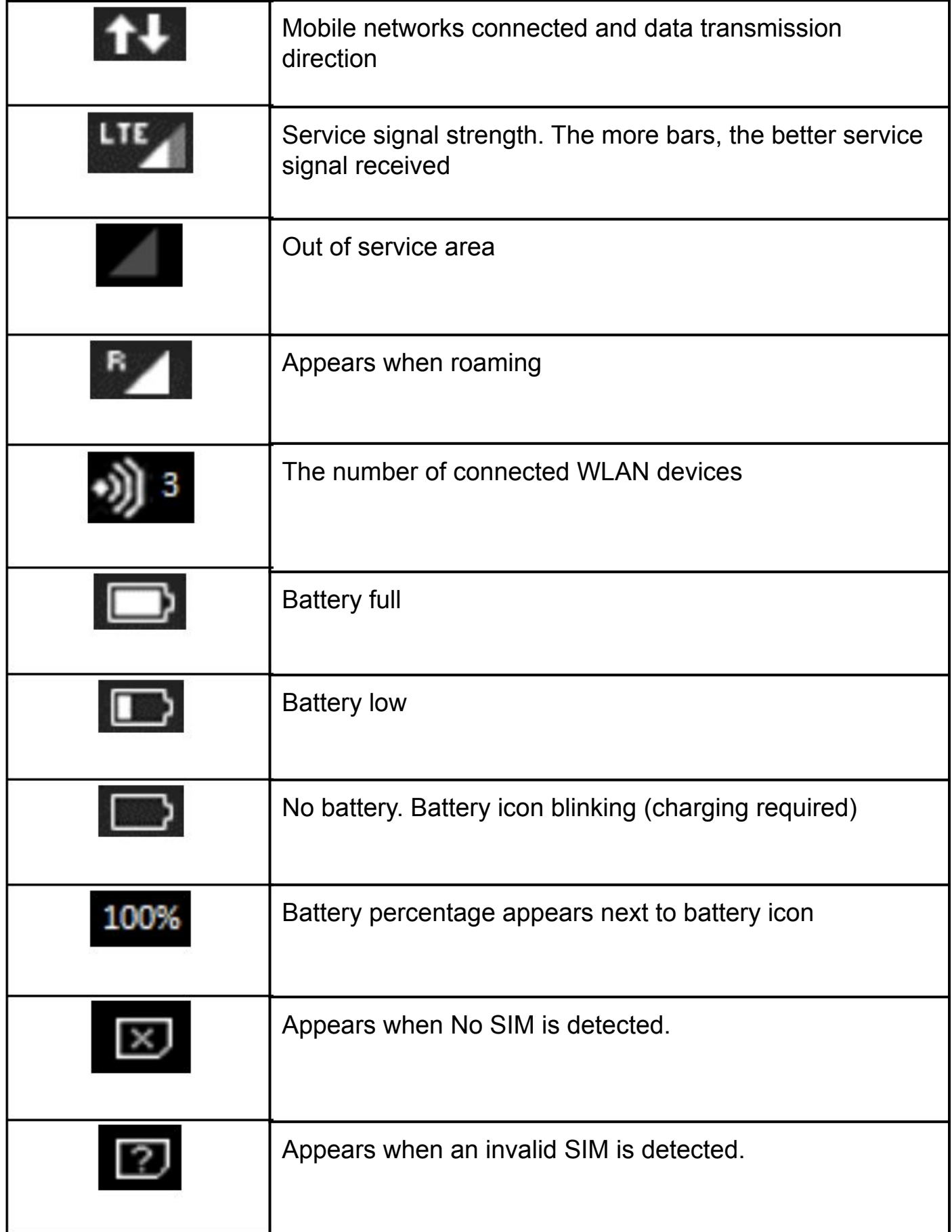

## **Menu Bar Icons**

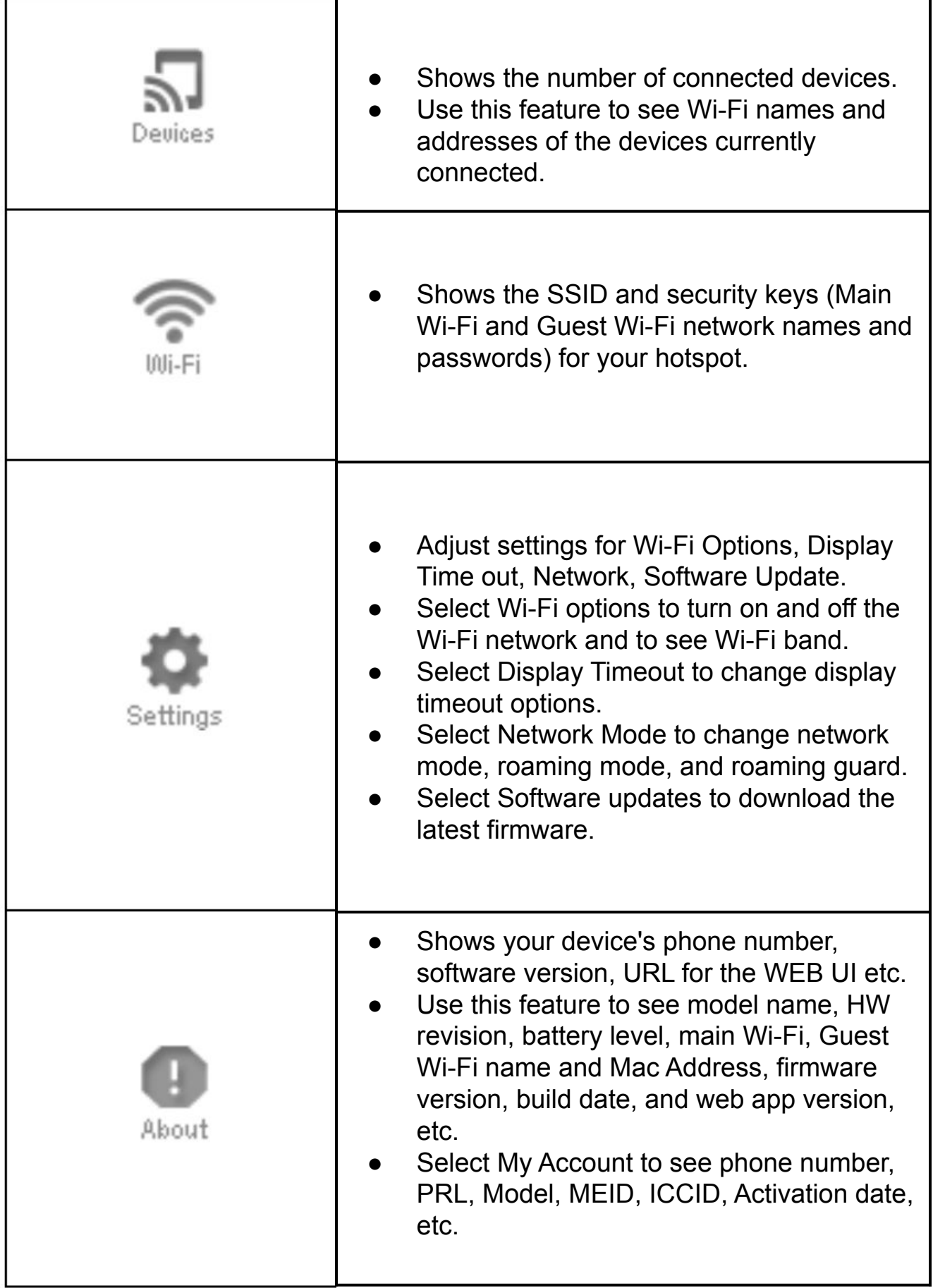